## TÉMA: **Práce se sešity a listy**

<span id="page-0-0"></span>*Sekretářka společnosti "Naše zahrada" vytvořila sešit s několika pracovními listy, na nichž jsou umístěny tabulky s druhy výrobků, které společnost prodává. Nyní si potřebuje data prohlédnout, porovnat s daty z druhého souboru a vytvořit záložní kopii sešitu.*

## **Zadání:**

**Otevřete** soubor *PraceSeSesity.xlsx*.

- 1. **Zobrazte** data prvního listu s názvem *Nářadí a náčiní*.
- 2. Pomocí **nápovědy** zobrazte seznam klávesových zkratek používaných v Excelu. **Vyzkoušejte** si **klávesové zkratky** pro pohyb po listech a pro výběr dat a buněk v listu.
- 3. **Skryjte Řádek vzorců**, pro list *Potřeby* **skryjte záhlaví sloupců a řádků**.
- 4. Na listu *Nářadí a náčiní* **skryjte sloupec** *C* (Cena v \$).
- 5. **Otevřete v novém okně sešit** *DruhySoubor.xlsx*.
- 6. **Uspořádejte** obě **okna vodorovně** nad sebe.
- 7. V sešitě *PraceSeSesity*.*xlsx* nechte na listu *Nábytek* zobrazovat pomocí **ukotvení příček** záhlaví seznamu dat (první tři řádky) i při procházení seznamem směrem dolů.
- 8. V sešitě *DruhySoubor.xlsx* nechte **zobrazit karty listů**.
- 9. Dále nechte v sešitě *DruhySoubor.xlsx* **zobrazit list** *Nábytek*. Oba seznamy dat vizuálně porovnejte, zda jsou shodné.
- 10. Oba **sešity uzavřete**.

### **[Řešení](#page-1-0)**

# <span id="page-1-0"></span>**Řešení:**

Karta **Soubor/Otevřít** (nebo tlačítko **Otevřít** na panelu nástrojů **Rychlý přístup**, popř. klávesová zkratka **Ctrl+O**). V dialogovém okně **Otevřít** nalézt soubor dle zadání, tlačítko **Otevřít**. Pozn. Sešit lze otevřít také přímo v systému Windows (dvakrát kliknout na ikonu souboru nebo kontextová nabídka ikony/**Otevřít**).

- 1. Sešit Excelu může obsahovat několik listů. Přepínání mezi listy se provádí kliknutím myši na kartu listu ve spodní části okna (vlevo od vodorovného posuvníku). V tomto případě se v sešitě nachází více listů, všechny karty se do vymezeného prostoru pro karty však nevešly. Karty listů můžeme posunout pomocí tlačítek (šipky) vlevo od karet listů ve spodní části obrazovky. Kliknout na šipku směřující doleva pro posunutí karet tak, aby byla zobrazena první karta umístěná vlevo, kliknout myší na kartu listu dle zadání. Nyní budou zobrazena data příslušného listu.
- 2. Tlačítko **Nápověda pro Microsoft Office Excel** (otazník v pravém horním rohu na pásu karet), nebo klávesa **F1**. V dialogovém okně **Nápověda k aplikaci Excel** zadat do okna pro hledání např. text *klávesové zkratky*, tlačítko **Hledat**. Z nabízených témat vybrat *Klávesové zkratky a funkční klávesy aplikace Excel*. Vyzkoušet si nalezené klávesové zkratky v otevřeném sešitě.
- 3. Karta **Zobrazení/**skupina **Zobrazit/**příkaz **Řádek vzorců**. Pozn. Řádek vzorců slouží pro zobrazování a editaci obsahu vybrané buňky. Pokud je v buňce vložen vzorec, je tento vzorec implicitně zobrazen v řádku vzorců a výsledek je zobrazen v buňce samotné. Tento způsob zobrazení lze však změnit, viz příklad věnovaný vzorcům. Skrytí záhlaví řádků a sloupců – zobrazit list *Potřeby* (kliknout myší na kartu listu vlevo od vodorovného posuvníku), karta **Rozložení stránky/**skupina **Možnosti listů/**sekce **Záhlaví/**odtrhnout **Zobrazit**. Pozn. Toto nastavení bude platné pouze pro aktuální list.
- 4. Zobrazit list dle zadání (kliknout myší na kartu listu), označit libovolnou buňku sloupce C, karta **Domů/**skupina **Buňky/**příkaz **Formát/Skrýt a zobrazit/Skrýt sloupce** (nebo zobrazit kontextovou nabídku sloupce - kliknout pravým tlačítkem myši na záhlaví sloupce (písmeno *C* nad sloupcem)/**Skrýt**). To, že je sloupec skrytý, lze zjistit dle chybějícího písmene v záhlaví sloupců. Mezi sousedními sloupci je rovněž zobrazena silnější čára. Pozn. Zobrazení sloupců lze provést obdobným způsobem (kontextová nabídka**/Zobrazit**), musí se však předem vybrat sousední sloupce (např. kliknutím na jejich záhlaví - písmeno - a tažením myší). Obdobným způsobem lze zobrazit/skrýt řádky listu.
- 5. Karta **Soubor/Otevřít**, v dialogovém okně **Otevřít** nalézt soubor dle zadání, tlačítko **Otevřít**. Další sešit bude otevřen v novém okně Excelu. Pozn. Mezi okny Excelu se lze přepínat buď na **Hlavním panelu** Windows nebo na kartě **Zobrazení/**skupina **Okno/**příkaz **Přepnout okna**.
- 6. Karta **Zobrazení/**skupina **Okno/**příkaz **Uspořádat vše/**v dialogovém okně **Uspořádat okna** zvolit **Vodorovně**. Pozn. Podobného efektu lze docílit také příkazem **Zobrazit vedle sebe**, zde lze také využít tzv. **Synchronní posuv** – oba sešity lze pak procházet najednou viz bod 9.
- 7. Zobrazit list dle zadání (kliknout myší na kartu listu), vybrat buňku A4 (kliknout na ni myší), karta **Zobrazení/**skupina **Okno/**příkaz **Ukotvit příčky/Ukotvit příčky**. Nyní budou při procházení seznamu ve svislém směru vždy zobrazeny první tři řádky. Pozn. Ukotvení příček se používá především u rozsáhlých seznamů, kde potřebujeme mít na očích důležité informace (např. záhlaví). Ukotvení příček se tímto způsobem provede jak vodorovně, tak i svisle vždy dle levého horního rohu aktivní (právě označené) buňky.

### 1 Vkládání dat Excel 2010

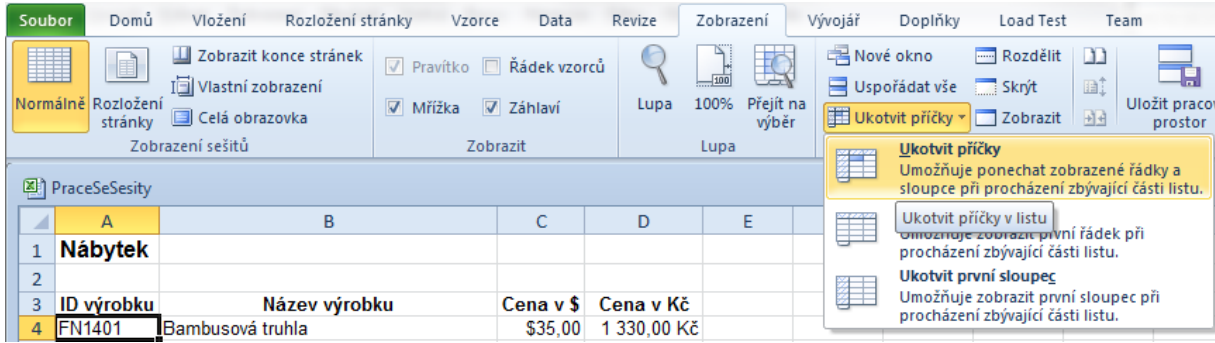

- 8. Kliknout do sešitu dle zadání, karta **Soubor/Možnosti/**sekce **Upřesnit/**skupina **Zobrazit možnosti pro tento sešit:** (v seznamu by měl být zobrazen název sešitu dle zadání), zatrhnout **Zobrazit karty listů**. Tlačítko **OK**. Karty listů budou v daném sešitě zobrazeny.
- 9. V sešitě se nachází dva listy, list *Nábytek* je však skryt, proto je třeba jej zobrazit. Karta **Domů/**skupina **Buňky/**příkaz **Formát/Skrýt a zobrazit/Zobrazit skrytý list/**v okně **Zobrazit** zvolit list dle zadání, tlačítko **OK** (nebo kontextová nabídka zobrazeného listu - kliknout pravým tlačítkem myši na kartu listu/Zobrazit/). Pro porovnání obsahu lze použít synchronní posuv – karta **Zobrazení/**skupina **Okno/**příkaz **Zobrazit vedle sebe** (automaticky bude označen také příkaz **Synchronní posuv**). Nyní se bude při posouvání prvního sešitu posouvat také sešit druhý. Tento režim procházení lze zrušit stejným způsobem (funguje jako přepínač).
- 10. Zavřít sešit karta **Soubor/Zavřít** (nebo tlačítko **Zavřít – x** v pravém horním rohu okna).

### **[Zpět na zadání](#page-0-0)**